## **UAB Medicine Multi-Factor Enrollment Guide**

- 1. When on-site browse to <a href="https://myprofile.microsoft.com">https://myprofile.microsoft.com</a>.
- 2. A "Sign in" page will appear. Type in your @uabmc.edu email address and click next.

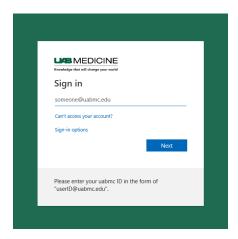

3. Enter your password and click "Sign in".

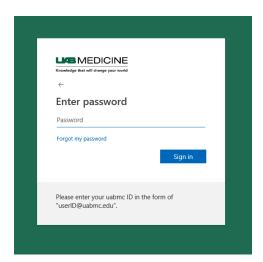

4. Once authenticated, click "UPDATE INFO" located in the security tile.

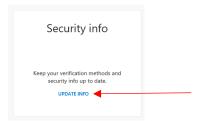

5. If pre-enrollment has not occurred, you will be walked through steps to enroll for MFA.

Otherwise, click the "Add method" button

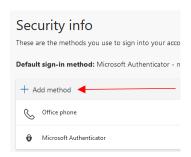

- **6.** You will be given options to either use the **Authentication App** on a smartphone or a **Phone** number to receive SMS texts for codes.
- **7.** Follow the on-screen guide to configure your options.